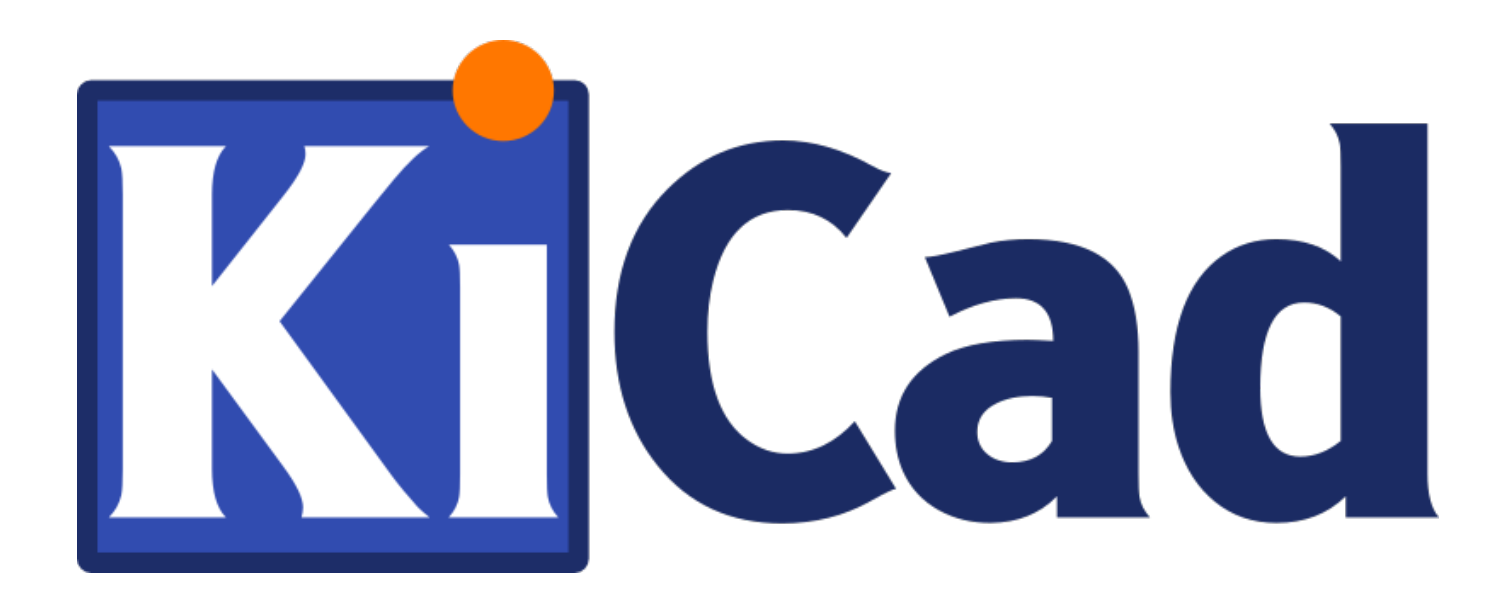

**GerbView**

**31. Oktober 2021**

# **Inhaltsverzeichnis**

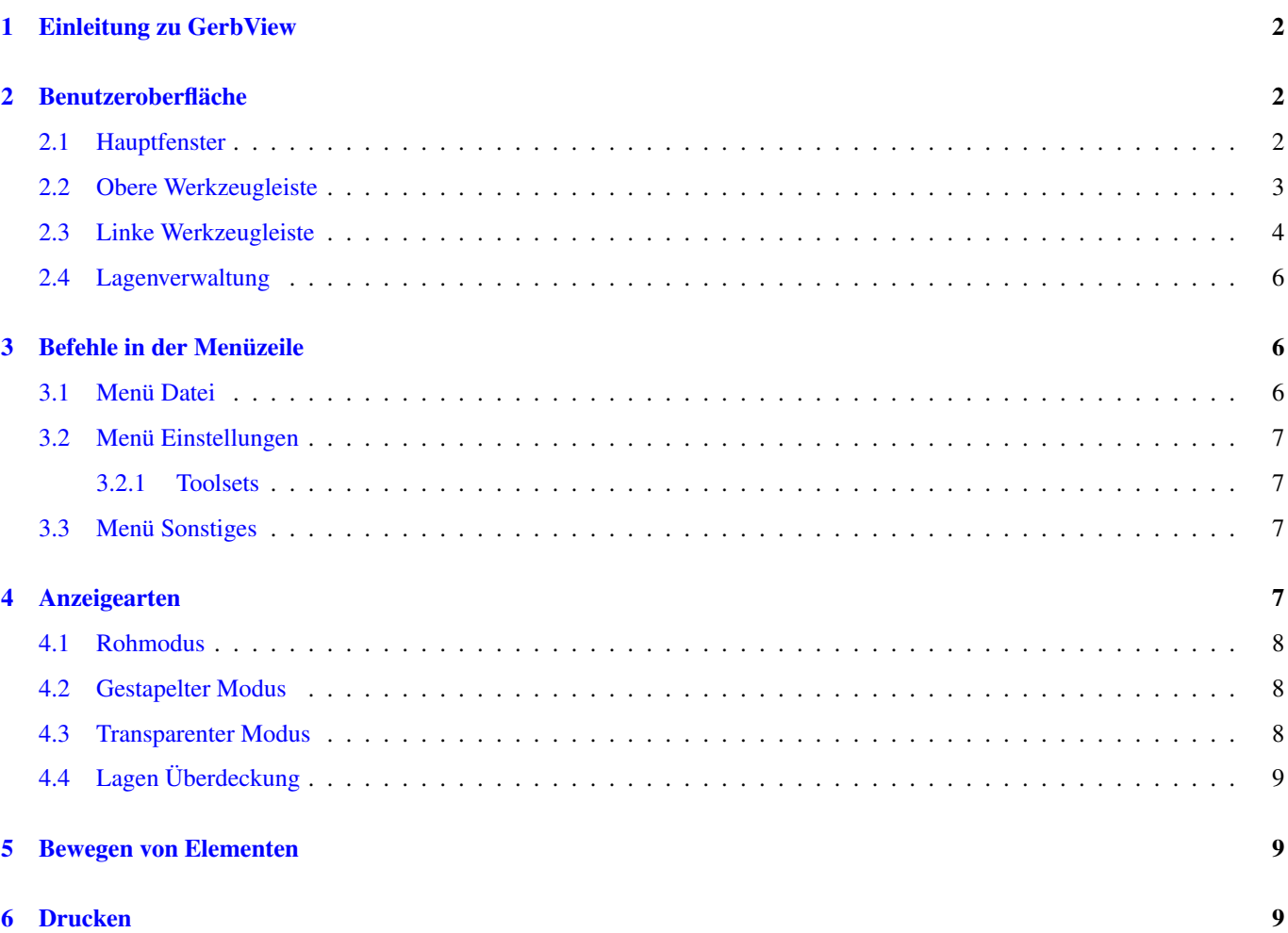

### *Referenzhandbuch*

#### Copyright

This document is Copyright © 2010-2018 by it's contributors as listed below. You may distribute it and/or modify it under the terms of either the GNU General Public License [\(https://www.gnu.org/licenses/gpl.html\)](https://www.gnu.org/licenses/gpl.html), version 3 or later, or the Creative Commons Attribution License [\(https://creativecommons.org/licenses/by/3.0/\)](https://creativecommons.org/licenses/by/3.0/), version 3.0 or later.

Alle Markenrechtsnamen in diesem Guide gehören den rechtmäßigen Eigentümern.

#### Mitwirkende

Das KiCad Team.

#### Übersetzung

André S. [<ansc.de@gmail.com>](mailto:ansc.de@gmail.com) 2015, Carsten Schoenert [<c.schoenert@t-online.de>](mailto:c.schoenert@t-online.de) 2016

#### Feedback

Bitte senden Sie alle Fehlermeldungen, Vorschläge oder neue Versionen an:

- Zum KiCad-Dokument: <https://gitlab.com/kicad/services/kicad-doc/issues>
- Zur KiCad-Software: <https://gitlab.com/kicad/code/kicad/issues>
- Zur KiCad-Software i18n: <https://gitlab.com/kicad/code/kicad-i18n/issues>

### Datum der Veröffenlichung und Software-Version

Published on February 24, 2018.

# <span id="page-4-0"></span>**1 Einleitung zu GerbView**

GerbView ist ein Betrachtungsprogramm für Gerberdateien (im RS-274X Format) und kann ebenfalls Bohrdaten-Dateien von Pcbnew anzeigen (im Excellon-Format). Es können bis zu 32 Dateien mit einmal angezeigt werden.

Für mehr Informationen über das Gerber Dateiformat lesen Sie bitte die Spezifikation unter [Die Spezifikation des Gerber Datei](http://www.ucamco.com/files/downloads/file/81/the_gerber_file_format_specification.pdf)[formats \(von Ucamco\).](http://www.ucamco.com/files/downloads/file/81/the_gerber_file_format_specification.pdf) Details über das Format für die Bohrdateien können unter [Das Excellon Format](http://web.archive.org/web/20071030075236/http://www.excellon.com/manuals/program.htm) gefunden werden.

# <span id="page-4-1"></span>**2 Benutzeroberfläche**

## <span id="page-4-2"></span>**2.1 Hauptfenster**

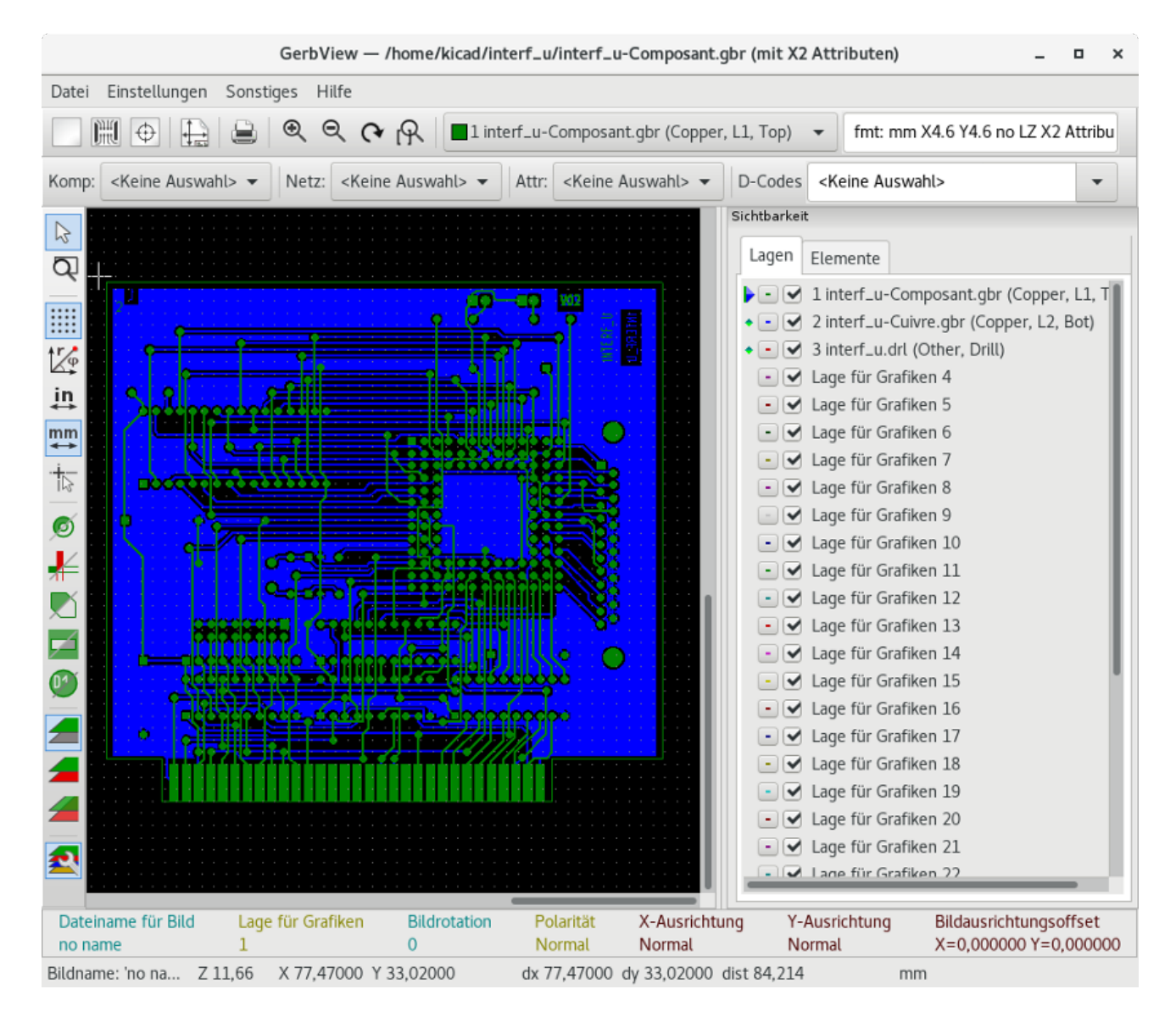

## <span id="page-5-0"></span>**2.2 Obere Werkzeugleiste**

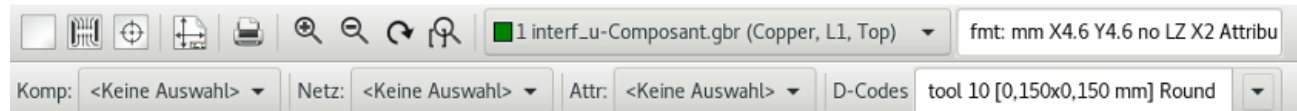

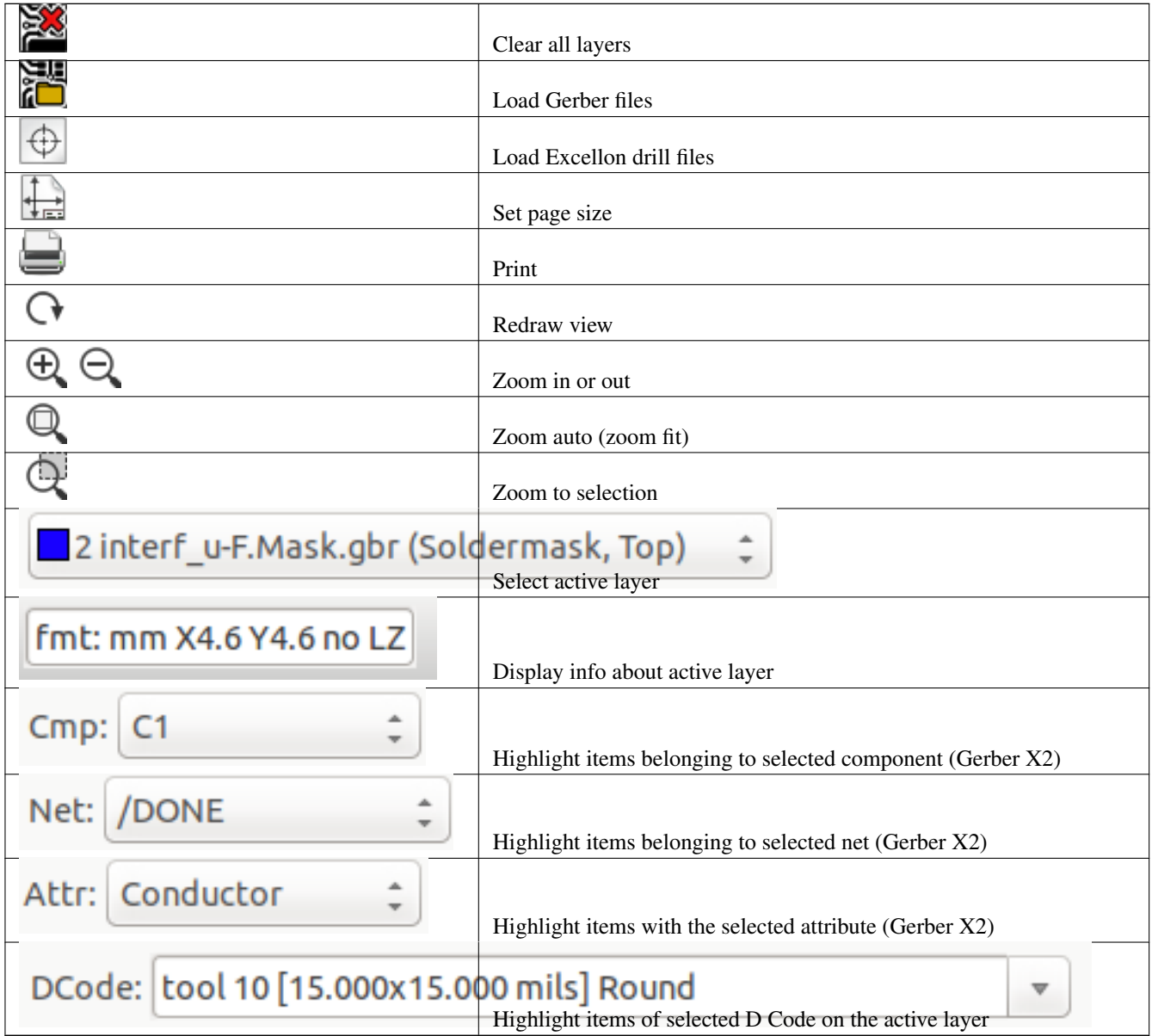

## <span id="page-6-0"></span>**2.3 Linke Werkzeugleiste**

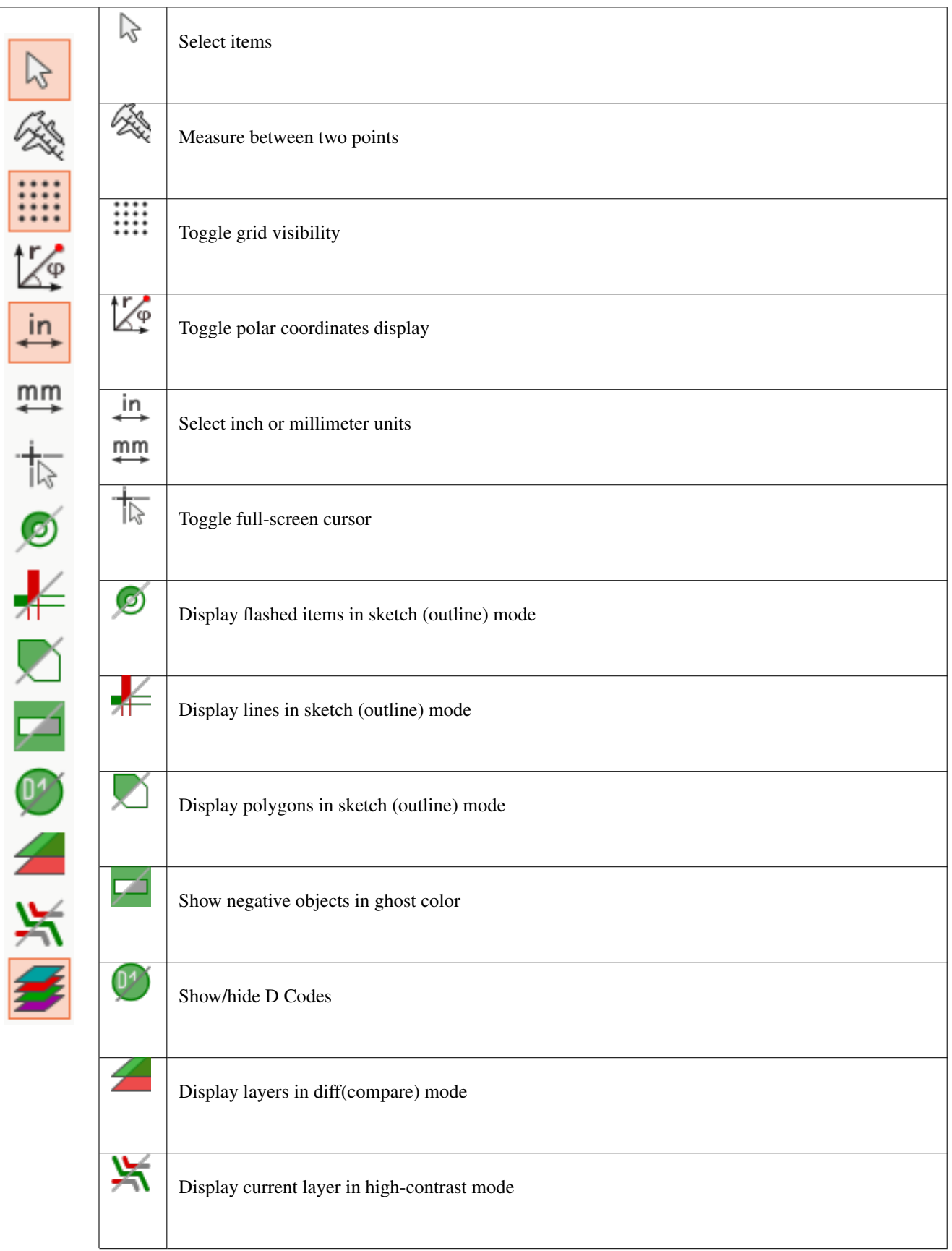

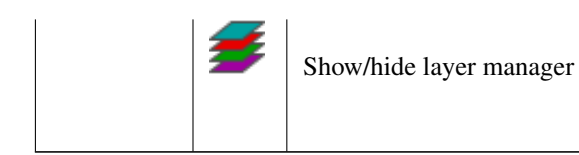

### <span id="page-8-0"></span>**2.4 Lagenverwaltung**

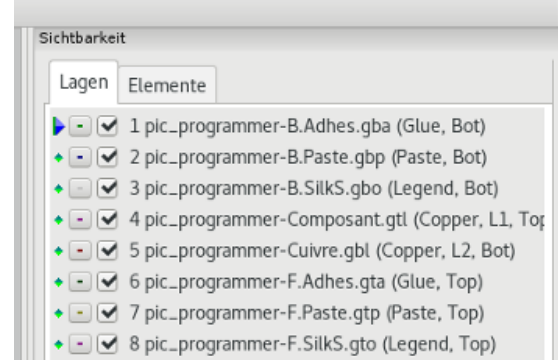

Der Lagenmanager kontrolliert und zeigt die Sichtbarkeit aller Lagen an. Ein Pfeil zeigt die aktuell gewählte Lage, jede Lage kann durch Checkboxen eingeblendet oder ausgeblendet werden.

Zuordnungen der Mouse Buttons

- Linksklick: aktive Lage auswählen
- Rechtsklick: Anzeigen/Verbergen/Sortieren der Lagenoptionen
- Middle click or double click (on color swatch): select the layer color

The Layers tab allows you to control the visibility and color of all loaded Gerber and drill layers. The Items tab allows you to control the color and display of the grid, D Codes, and negative objects.

## <span id="page-8-1"></span>**3 Befehle in der Menüzeile**

### <span id="page-8-2"></span>**3.1 Menü Datei**

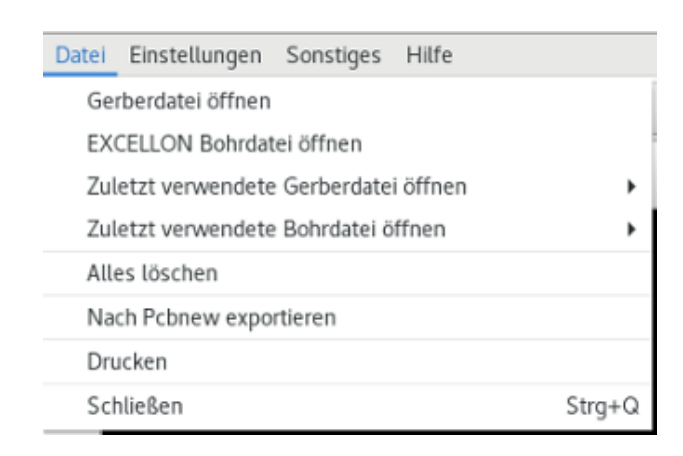

• Nach Pcbnew exportieren ist eine beschränkte Möglichkeit um Gerber-Dateien in Pcbnew zu exportieren. Das finale Ergebnis hängt davon welche Features des RS-274X Format in den Gerber-Dateien benutzt wurden. Gerasterte Elemente können nicht konvertiert werden (typischer Weise negative Objekte), gefüllte Elemente werden zu Vias konvertiert und Linien werden zu Leiterbahnelementen umgewandelt (oder zu grafische Linien bei nicht Kupferlagen).

## <span id="page-9-0"></span>**3.2 Menü Einstellungen**

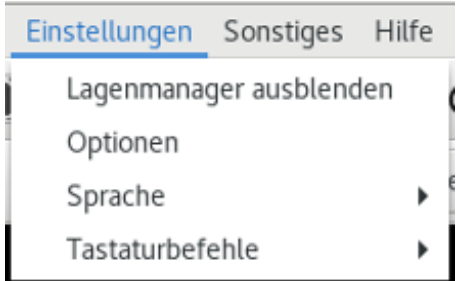

### <span id="page-9-1"></span>**3.2.1 Toolsets**

GerbView now supports the modern graphics toolset that is available in PcbNew. Enabling the modern toolset brings new features and better performance. You can select which toolset to use in the preferences menu. Using the Modern (Accelerated) toolset is recommended if your graphics card supports it (requires OpenGL 2.0). If your graphics card does not support the Accelerated toolset, you can still use the new features by selecting the Modern (Fallback) toolset.

Using the Legacy toolset is only recommended if you notice that the Modern toolset does not support a feature you need or if it does not render a Gerber file correctly. If you notice such a problem, please notify the KiCad developers so that it can be fixed in a future release.

The Legacy toolset will be removed in a future version of GerbView.

### <span id="page-9-2"></span>**3.3 Menü Sonstiges**

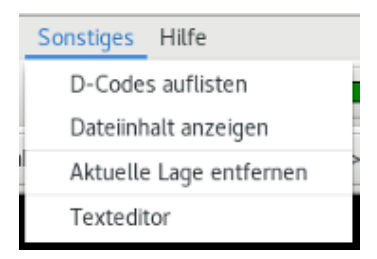

- "D-Codes auflisten" zeigt die benutzten D-Codes und einige D-Code Parameter.
- "Dateiinhalt anzeigen" zeigt den Inhalt der aktuellen Gerber-Datei aus der aktiven Lage in einem Texteditor an.
- Clear Current Layer erases the contents of the active layer.
- Set Text Editor... allows you to choose which program to show source with.

# <span id="page-9-3"></span>**4 Anzeigearten**

GerbView hat drei Anzeigemodi welche sinnvoll für unterschiedliche Situationen und Anforderungen sind.

#### **Anmerkung**

Der gestapelte und der transparente Modus bieten eine bessere grafische Darstellung, können aber auf manchen Computern langsamer wie der Rohmodus sein.

## <span id="page-10-0"></span>**4.1 Rohmodus**

Dieser Modus wird durch das Icon **ach aktiviert. Jede Datei und jedes Element wird in der Reihenfolge gezeichnet in der die** Elemente geladen worden sind. Die aktive Lage ist die zuletzt gezeichnete.

Wenn Gerberdateien negative Elemente haben (in schwarz gezeichnet) können Artefakte auf schon gezeichneten Lagen sichtbar sein.

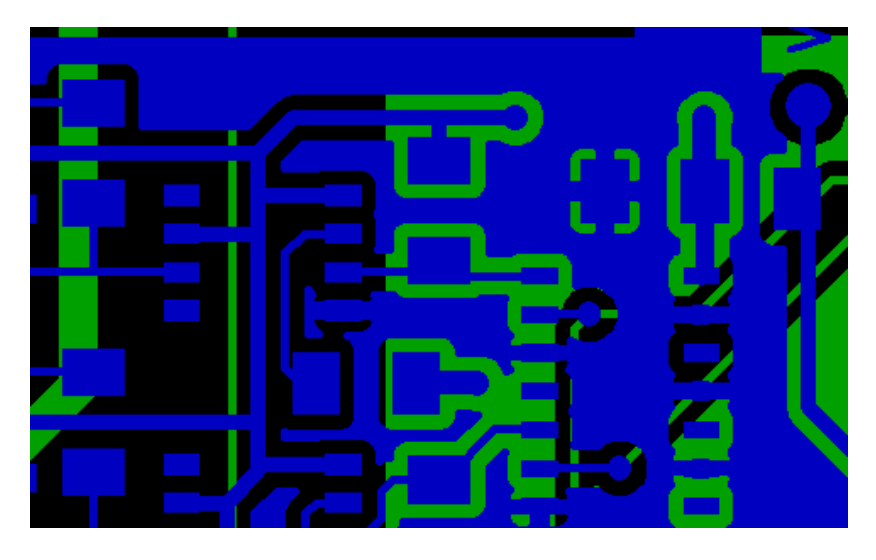

### <span id="page-10-1"></span>**4.2 Gestapelter Modus**

Dieser Modus wird durch ausgewählt, jede Datei wird in der Reihenfolge gezeichnet wie diese geladen wurde. Wie im Rohmodus wird die aktive Lage als letztes gezeichnet.

Wenn Gerberdateien negative Elemente haben (in schwarz gezeichnet) gibt es keine Artefakte auf bereits gezeichneten Lagen da dieser Modus jede Datei in einem lokalen Puffer zeichnet, bevor diese am Bildschirm angezeigt wird.

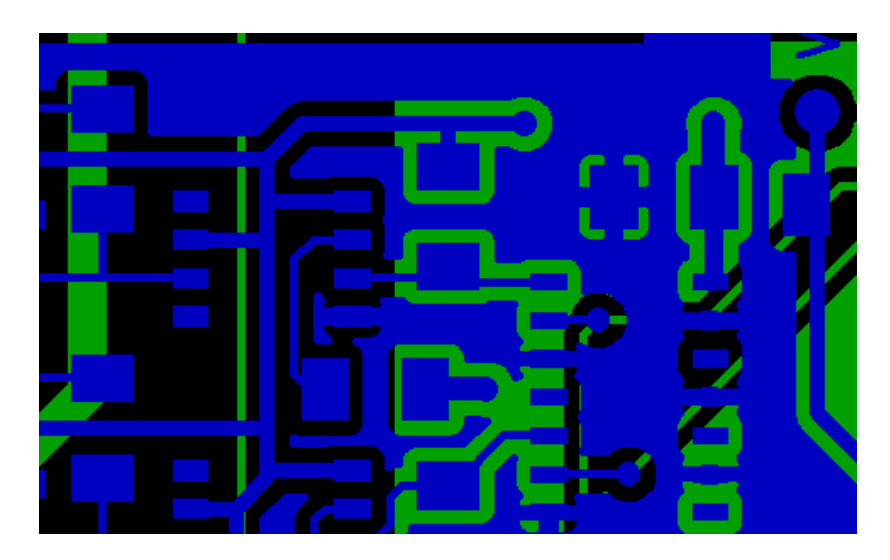

### <span id="page-10-2"></span>**4.3 Transparenter Modus**

Durch Benutzung des Buttons wird dieser Modus ausgewählt, in dem es keinen Artefakte gibt und alles Lagen zusammen mit der aktiven Lage als oberste dargestellt werden.

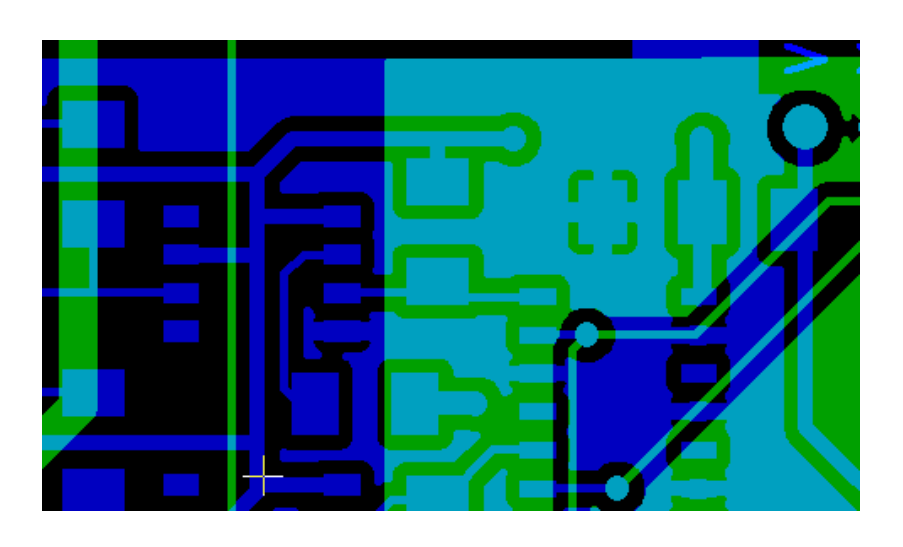

## <span id="page-11-0"></span>**4.4 Lagen Überdeckung**

Im Rohmodus oder im gestapelten Modus ist die aktive Lage als oberste Lage sichtbar und verdeckt unterliegende Elemente.

Hier ist die Lage 1 (Grün) die aktive Lage, beachten Sie die das kleine Dreieck vor dem Farbfenster, und die Lage ist über der Lage 2 (Blau) gezeichnet:

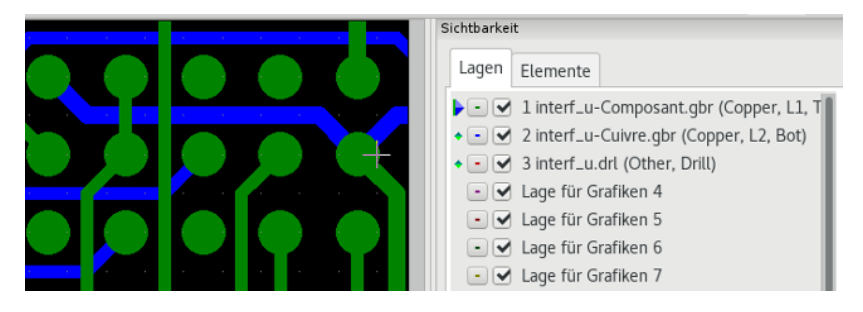

Ein Markieren der Lage 2 (Blau) zeichnet diese Lage als aktive und oberste Lage.

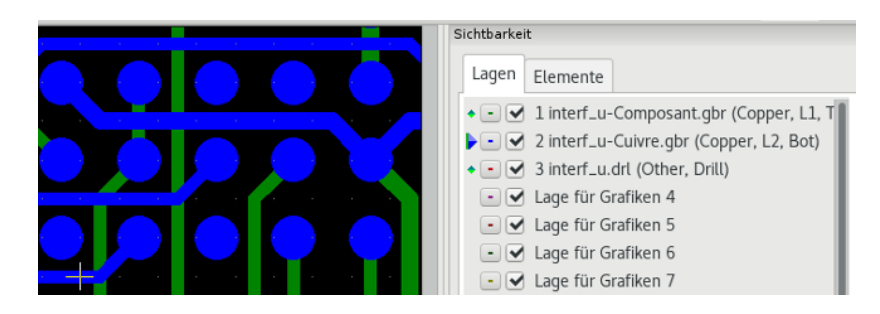

## <span id="page-11-1"></span>**5 Bewegen von Elementen**

When using the legacy toolset, items may be selected by holding down the left mouse button and drawing a rectangle. Releasing the button picks up the items. A click of the left mouse button places the items.

This behavior is deprecated and not available in the modern toolsets.

# <span id="page-11-2"></span>**6 Drucken**

Um Lagen auszudrucken, benutzen Sie das Werkzeug oder das Menü Datei  $\rightarrow$  Drucken.

 $\left| \right|$ 

## **Achtung**

Stellen Sie sicher, dass die Elemente innerhalb des druckbaren Bereichs liegen. Benutzen Sie den Button **um ein**<br>nassendes Fermet auszuwählen passendes Format auszuwählen.

Vergessen Sie nicht das Photoplotter einen großen Druckbereich haben, der viel größer als die Blattgrößen von üblichen Druckern ist. Ein Anpassen des Maßstabs kann eventuell nötig sein.